## Managing and Creating Users

There are five types of Users in PRISM… (To see the menu items to which each of the above User Types has access, visit [http://bit.ly/PRISM\\_Emails](http://bit.ly/PRISM_Emails) and click the Roles – Permissions tab at the bottom):

System Users – Typically, only DeLCs and eRegistrars

Be extremely cautious when assigning System User access in PRISM as the user will have access to  $\blacksquare$  information for all students as well as full control of courses, registrations, and so on.

System GC User – Typically, Guidance Counsellors who require access to all students in all schools in their Board (e.g., GCs at Remote Virtual Schools)

System IT User – Typically, IT Staff who require access to only the student records in PRISM

School Users (Registration) – Guidance Counsellors... This user can register students for courses and remove them from courses.

School Users (No Registration) – Other school staff who need see all students in their schools and be able to edit their information (e.g., a SERT uploading IEPs, an SST monitoring student progress, an Office Administrator running reports for SIS, etc.)... This user cannot register students for courses and remove them from courses.

Class Users – eTeachers

There are two options for creating new users in PRISM:

- 1. Bulk Creation of Multiple Users
- 2. Manual Creation of Individual Users

## Manual Creation

To manually create an individual new user, please:

Go to Users and click the New User  $\overline{\phantom{a}}$  NEW USER  $\overline{\phantom{a}}$  button. Select the appropriate User Type (see definitions above), complete each of the fields (Ministry Education Number, MEN, is optional), then click Save.

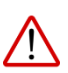

Note: When creating a Guidance Counsellor, you must check the Guidance Counsellor checkbox. Otherwise, the user will not appear in the dropdown GC list when registering a student and, as a result, cannot be assigned to the student or tied to student registrations.

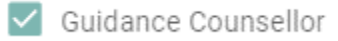

Note: When creating a Class User (eTeacher), an option will appear allowing you to assign the teacher to an additional school:

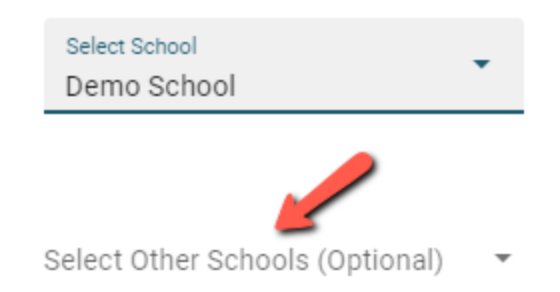

Note: When creating a new user, you may wish to use the first part of the user's email address as the username (e.g., 'todd\_pottle@kprdsb' would be 'todd\_pottle').

Note: When creating a new user, an email containing the URL, username, and password is automatically generated and sent to the user.

Note: To change a user's password and/or update a user's name, username, or email, simply make the changes, then click Update.

Note: You cannot delete users in PRISM… If there is a user you require deleted (and for whom there are no registrations tied), please email [coordinator@oelc.ca](mailto:coordinator@oelc.ca) .

## Bulk Creation

To create multiple users simultaneously via bulk upload in PRISM, create a CSV containing the following fields (in the order shown and ensuring you do have a header row with these labels):

School Mident (6 digit number - leave blank for System Users), First Name, Last Name, Email Address, MEN # (Ministry Educator Number - optional)

Go to Files – Import Users from CSV, select your School Board, select the User Type, choose the file you created, and then click Upload File.

Note: All the users being imported will have new accounts created for them even if their email address is currently assigned to a different account. You can request the removal of any duplicate user accounts by emailin[g coordinator@oelc.ca.](mailto:coordinator@oelc.ca)

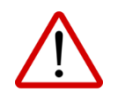

It is extremely important that you routinely review your list of users in PRISM, create new users as required, inactivate those who no longer require access, and ensure that each user's information is current and accurate.

To inactivate a user, edit a user's name, username, or email, or to change a user's password, please: Go to Users and Filter by School and/or User Type OR Search by Name or Email. Click the Action

button next to the user, then click Edit.

To inactivate, simply turn off the Active Status:

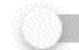

Active Status